# Get your data ready to go

VGSTUDIO MAX Working from Home—File transfer

### Instant insight: Explorer preview

- Right-click on a .vgl, .mvgl, or .vgarchive file and select **Preview** to get more information about your project.
- The Explorer preview contains bookmark images and information on performed analyses, etc.
- **. In the File list, hover the mouse over each object in the** project to see the path where the data is stored.

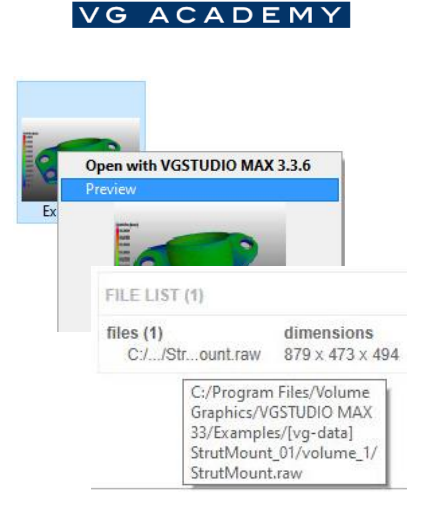

VOLUME RAPHI

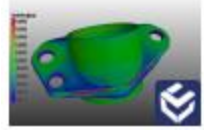

Example.vgl

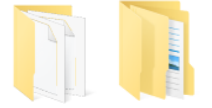

[vg-project] [vg-data] Example Example

#### Standard procedure: File > Save / Save as…

- The .vgl file stores metainformation and refers to relevant data.
- [vg-project] folder stores information on any modification performed in VGSTUDIO MAX (surface, analyses, measurements, etc.).
- [vg-data] folder stores the objects used in the project. If no [vgdata] folder is present, a file location will be referenced in the .vgl file.
- For projects sharing the same data, one [vg-data] folder is sufficient.

### Your all-in-one: File > Pack and go

- Use lossless zip-compression to reduce the project size by 50%.
- **Use Save as type: VG archive files to save your** complete project in one file.

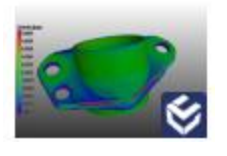

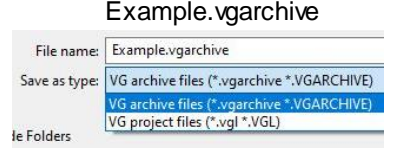

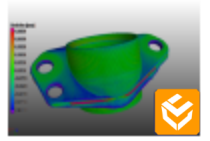

Example.mvgl

#### For minimalists: File > Export as mvgl

- Compact file format will only be used if coordinate measurement and surface-dependent analyses are needed for the project.
- Volume objects need an advanced surface determination.
- Any information that is not metrology-related (e.g., a defect analysis or gray-value-based render settings) will not be saved.

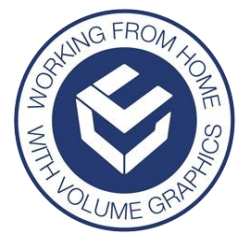

# File handling

VGSTUDIO MAX Working from Home—File transfer

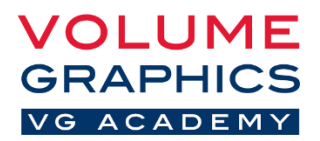

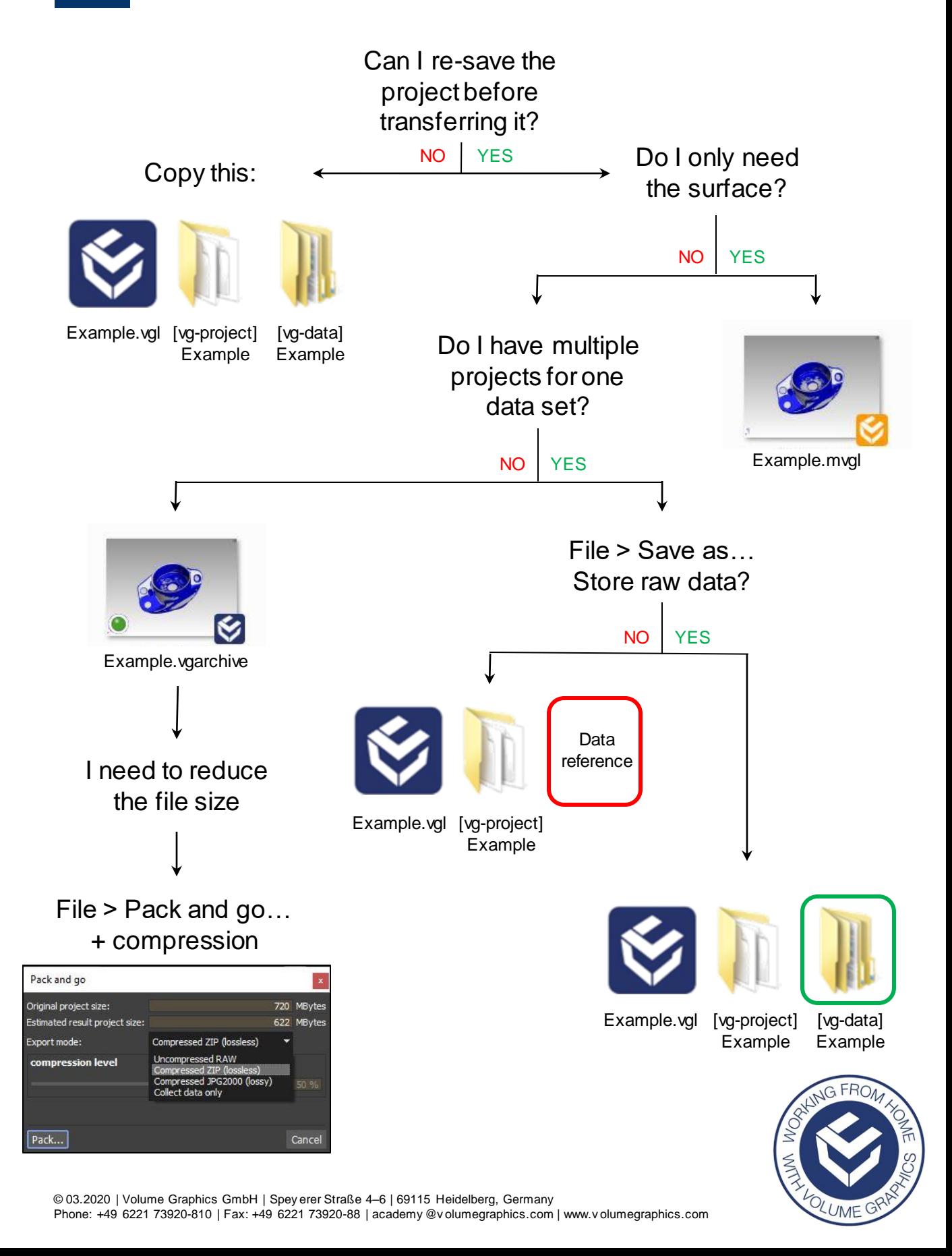